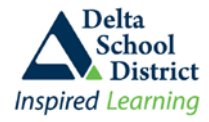

# 三角洲学校局 – 家长联络系统(Parent Connect) 功能介绍及登陆指南

欢迎使用家长联络系统!该系统是在线信息门户,家长可通过它掌握孩子在学校的成绩和出勤情况,更新用户信息、 紧急联络人及省外联络人信息等。只要有互联网连接,不管身处何地,均可登陆系统。

\*注:该系统的主机是学校局的服务器,所使用的安全保护措施与我们的工资支付系统相同。https://结尾的字母"S" 说明这是受保护的网站。你还会在浏览器的顶栏或底栏看到一个挂锁标志,这表明你所输入的信息会被加密,以策安 全。

## 通过家长联络系统,你可查阅孩子的以下信息:

- 课程安排:你的孩子正在上的科目及上课时间安排
- 出勤情况:当天的实时出勤情况,以及过往几天甚至经年的出勤情况
- 成绩单上的成绩、期中成绩及评语(适用于某些情况)
- 在三角洲学校局下辖学校就读时的过往全部学年的期终成绩,以及学分表
- 用户信息:地址、监护人和紧急联络人信息、乘车路线
- 校历
- 家长老师见面次数
- 学生费及教科书跟踪(仅适用于中学)
- 科目作业(仅适用于中学)
- 学生个人教育计划(IEP)的文件
- 下学年选科情况(仅适用于中学及七年级)
- 向孩子的某位担课老师,或所有担课老师同时发短讯
- 打印孩子的课程表、学分表、出勤表、成绩单,以及学生档案资料
- 更新监护人信息(例如:电话号码、雇主名称、电子邮件)
- 更新紧急联络人信息(例如:紧急联络电话、医生姓名、牙医姓名)

# 登陆家长联络系统

- 1. 打开网络浏览器(如 Internet Explorer, Firefox),进入以下地址: <http://web.deltasd.bc.ca/content/resources/forparents/parentconnect>
- 2. 打开的页面中有两个选项,均可用于登陆家长联络系统
	- 1) 使用学生的"全省教育统一号码"(PEN 号码)
	- 2) 使用你在学生档案中留下的电子邮件地址
- 3. 建议将选用的登陆家长联络系统的方法之一(或两者)的网页加书签,并放入最喜爱网页文件夹中,以方便 今后使用。

## 权限和密码

当你的孩子在三角洲学校注册时,会自动分配一个 PEN 号码,并由系统随机产生一个密码,密码包含字母和数字,其 中的字母区分大小写,因此,当你输入密码时,要留意键盘是是否大写锁定。邮编和电子邮件地址已经由学校根据学 生档案资料预先输入并设定。

#### 登陆时的常见问题包括:

- 不小心把孩子的 PEN 号码或密码与另一个孩子的 PEN 号码或密码搞混了
- 输入了错误的邮编或电子邮件地址。这可能是因为你不小心按错键盘位置,也可能是学校不小心在系统中错输 了信息。如果出现此情况,请向学校查询,确保你名字下的电子邮件地址和./或者邮编正确无误。
- 键盘大写锁定

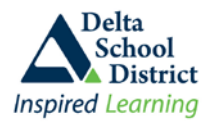

使用 PEN 号码登陆: 如是选择 PEN 登陆方式, 屏幕上你应该会看到以下页面。输入孩子的 PEN 号码, 你的 个人密码, 以及你在学生档案中留下的居住邮编。点击"Sign In"(登陆)图标。

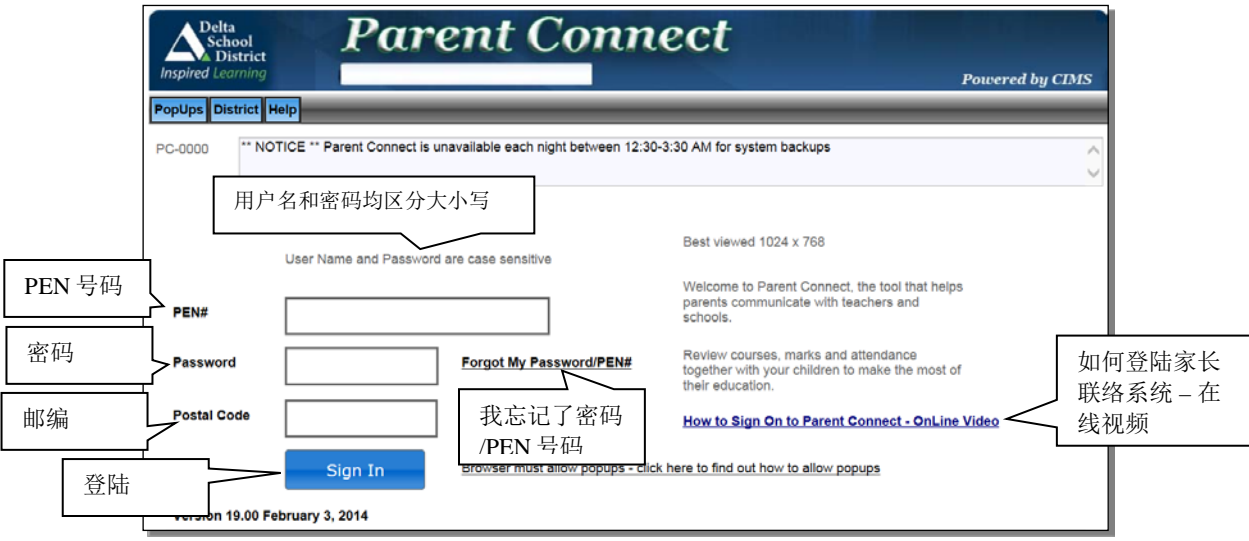

使用电子邮件地址登陆: 如果选择使用电子邮件登陆,屏幕上你应该会看到以下页面。输入你在学生档案 中留下的电子邮件地址,然后点击"Select Student"(选择学生)下拉菜单按钮,选择你想查阅的学生,再 输入对应的密码。点击"Sign In"(登陆)按钮。

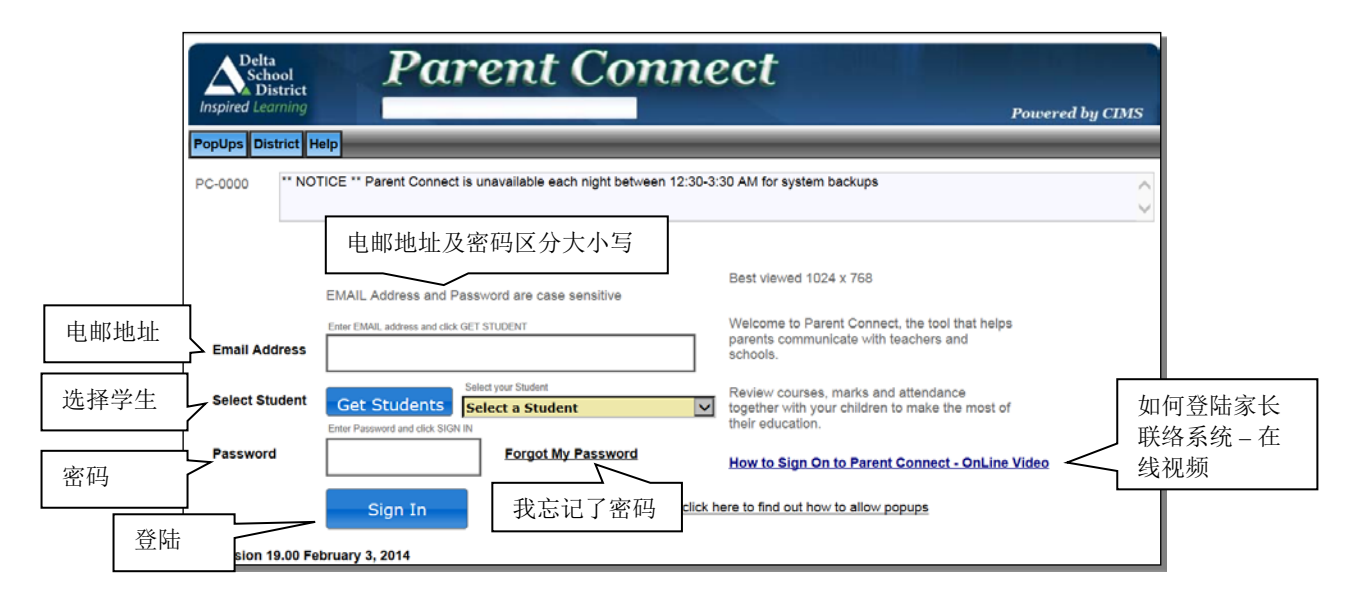

## 忘记你的密码?

如果你从未登录过并且不知道自己的密码,或者你已经进入过系统,但只是忘记了密码,那么你可以请求系统把密码 发到你的电子邮箱。密码将发送到家长在自己孩子的学生档案中设定的电子邮件地址。若需请求将密码电邮给你,请 点击"密码"(Password) 旁边的"Forgot My Password"(我忘记了密码)链接。

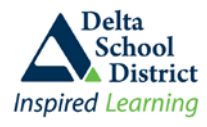

这时会弹出一个窗口。根据你开始时所选择的登陆模式,弹出窗口会要求你输入你的电子邮件地址,或者你孩子的 PEN 号码(或学生号码)加邮编。要想在屏幕上看到该弹出窗口,你的浏览器必须设定为允许弹出窗口才行(你所使 用的浏览器如何打开和关闭弹出窗口拦截器,请点击弹出窗口标签,了解如何操作)。

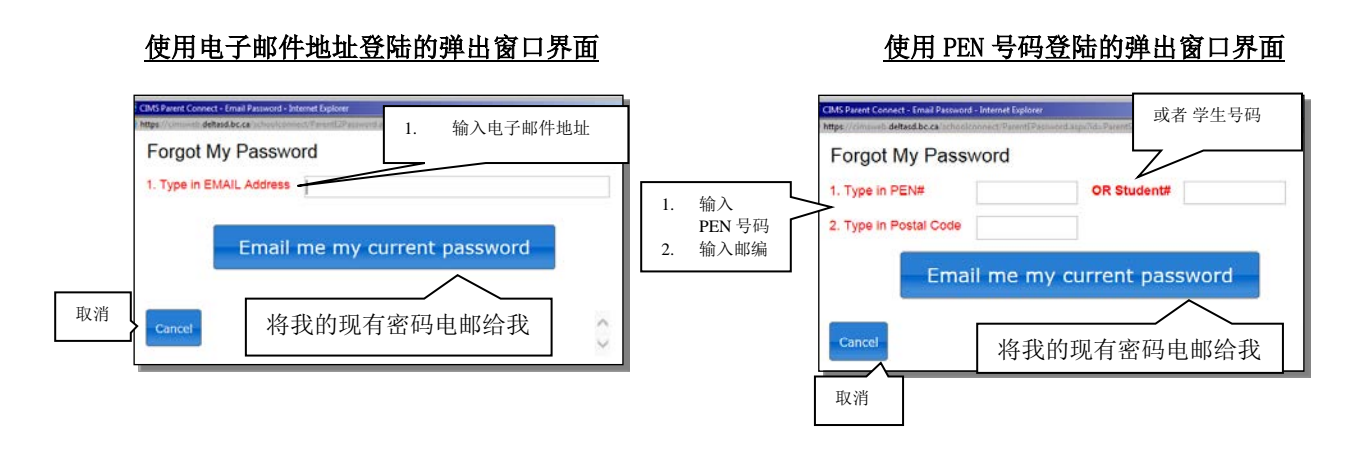

# 更改密码

我们建议,当你第一次登陆时更改你的密码,另外,还要定期更改密码,并且不要把密码告诉你的孩子,因为你的帐 号具有更新许多用户信息栏的权限,包括联络信息等。

## 登陆后更改密码:

- 1. 点击顶端工具栏中的"Password"(密码)按钮
- 2. 在"OLD"(旧)密码栏中输入现有密码
- 3. 按照屏幕所示的规则,输入"新"(NEW)密码
- 4. 在下一框中再次输入新密码
- 5. 点击"Save"(保存)按钮, 等待更改确认信息出现后, 关闭该窗口。

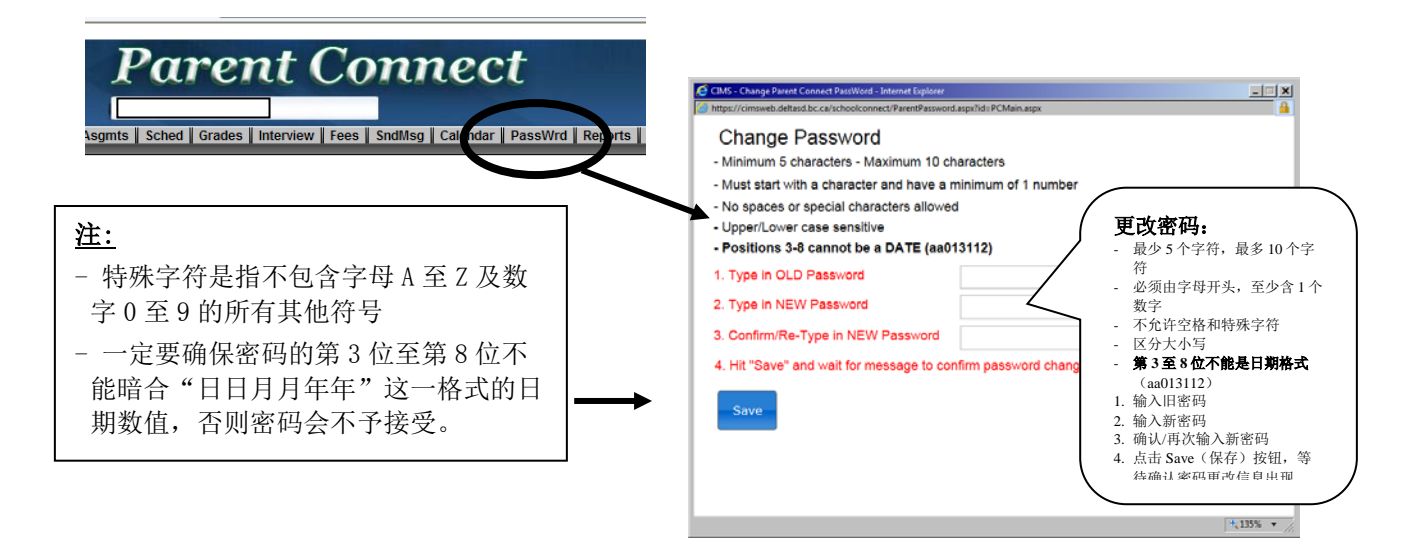